## 4.3 SCELTA MODELLO DOMANDA.

Dopo la visualizzazione dei dati anagrafici e l'eventuale aggiornamento dei dati di residenza e domicilio la funzione consente al dipendente di effettuare la scelta del tipo di modello domanda da inviare alla scuola.

L'applicazione permette la scelta di uno solo tra i seguenti modelli domanda:

- Domanda di cessazione con riconoscimento dei requisiti maturati entro il 31 dicembre 2011 (art. 24 comma 3 D.L. 201/2011 convertito in legge 22 dicembre 2011 n. 214)
- Domanda di cessazione con riconoscimento dei requisiti maturati tra il 1° gennaio 2012 e il 31 dicembre 2012
- Domanda di cessazione dal servizio in assenza delle condizioni per la maturazione del diritto a pensione
- Comunicazione dati a seguito di cessazione d'ufficio per maturazione dei requisiti massimi anagrafici e/o contributivi

In questa fase viene data la possibilità di acquisire, aggiornare, visualizzare o cancellare il modello domanda selezionato tramite radio button.

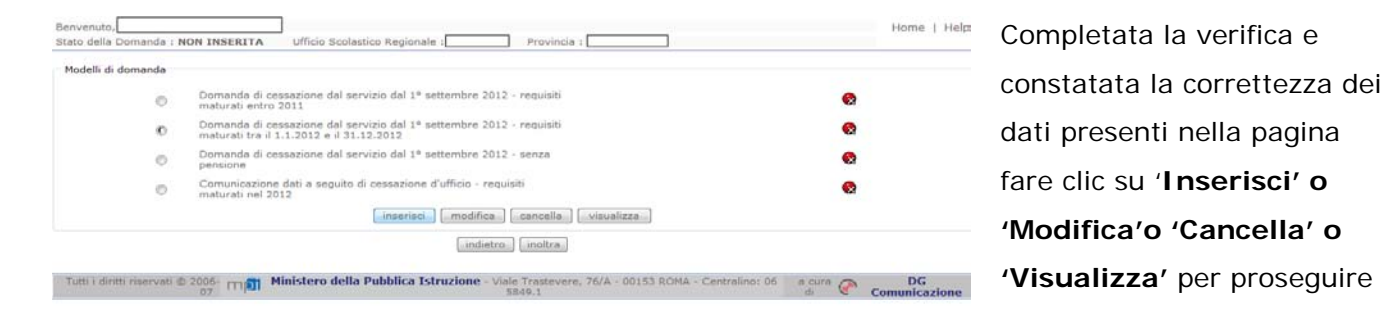

Non è possibile inserire un modello domanda se ce n'è già uno salvato in base informativa. L'utente viene avvisato da apposito messaggio **"Risulta già inserita una domanda".** In questo caso si deve obbligatoriamente cancellare il modello precedentemente salvato e successivamente procedere con il nuovo inserimento.

# 4.4 COMPILAZIONE DELLA DOMANDA DI "CESSAZIONE CON RICONOSCIMENTO DEI REQUISITI MATURATI ENTRO IL 31 DICEMBRE 2011".

La funzione consente al dipendente di inserire la domanda di cessazione con riconoscimento dei requisiti maturati entro il 31 dicembre 2011 (art. 24 comma 3 D.L. 201/2011 convertito in legge 22 dicembre 2011 n. 214).

Nel dettaglio la pagina consente di inserire:

Causale di collocamento a riposo.

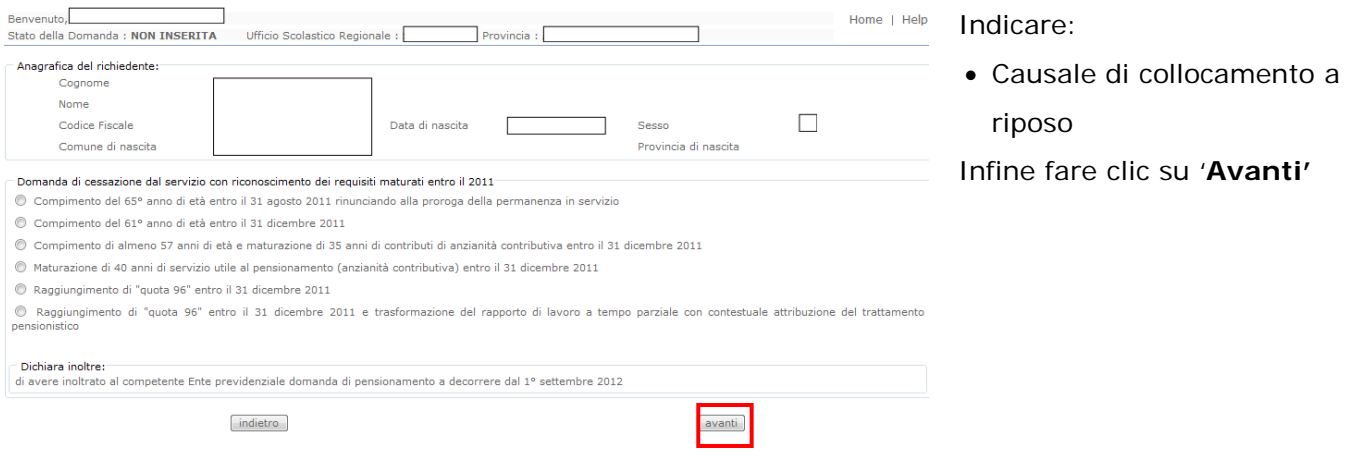

In questa pagina il dipendente potrà compilare solo i campi relativi alla **STOP** domanda di "cessazione con riconoscimento dei requisiti maturati entro il 31 dicembre 2011" . In formato protetto vengono visualizzati i dati anagrafici del dipendente (Cognome,Nome,Comune di Nascita,Provincia di Nascita,Data di Nascita,Sesso,Codice fiscale).

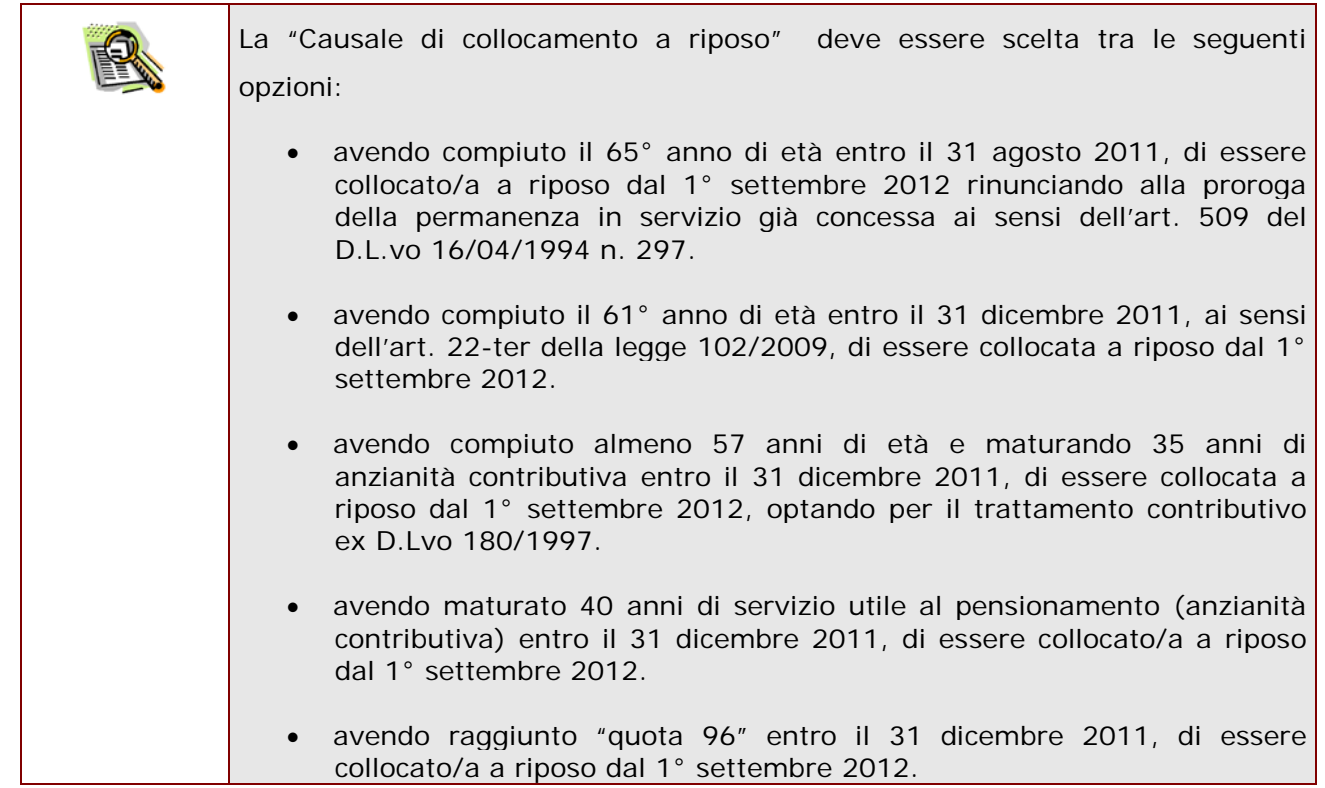

 $\top$ 

 $\Gamma$ 

┑

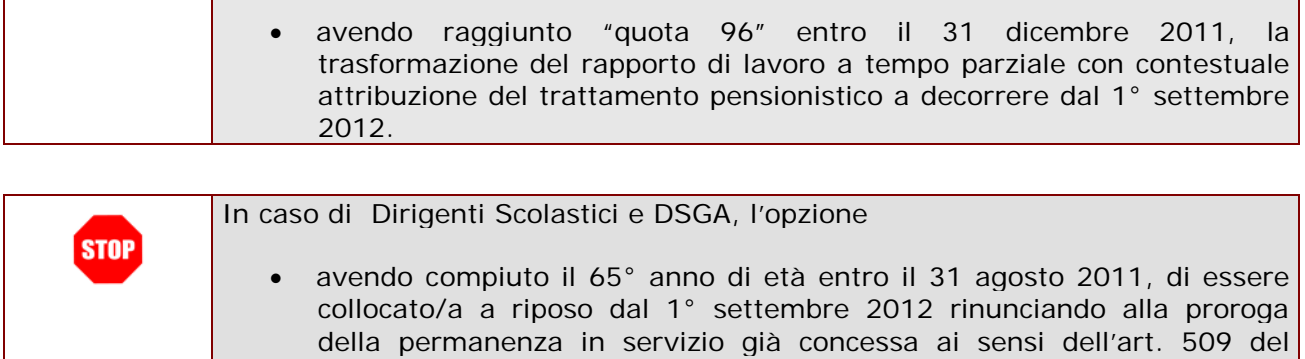

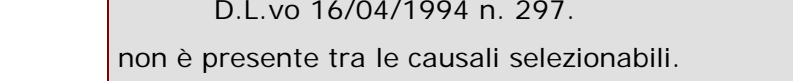

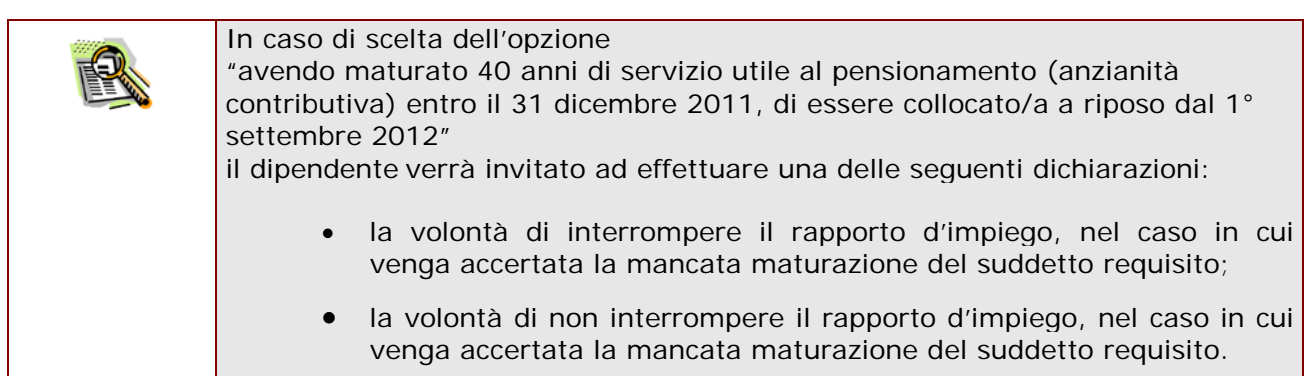

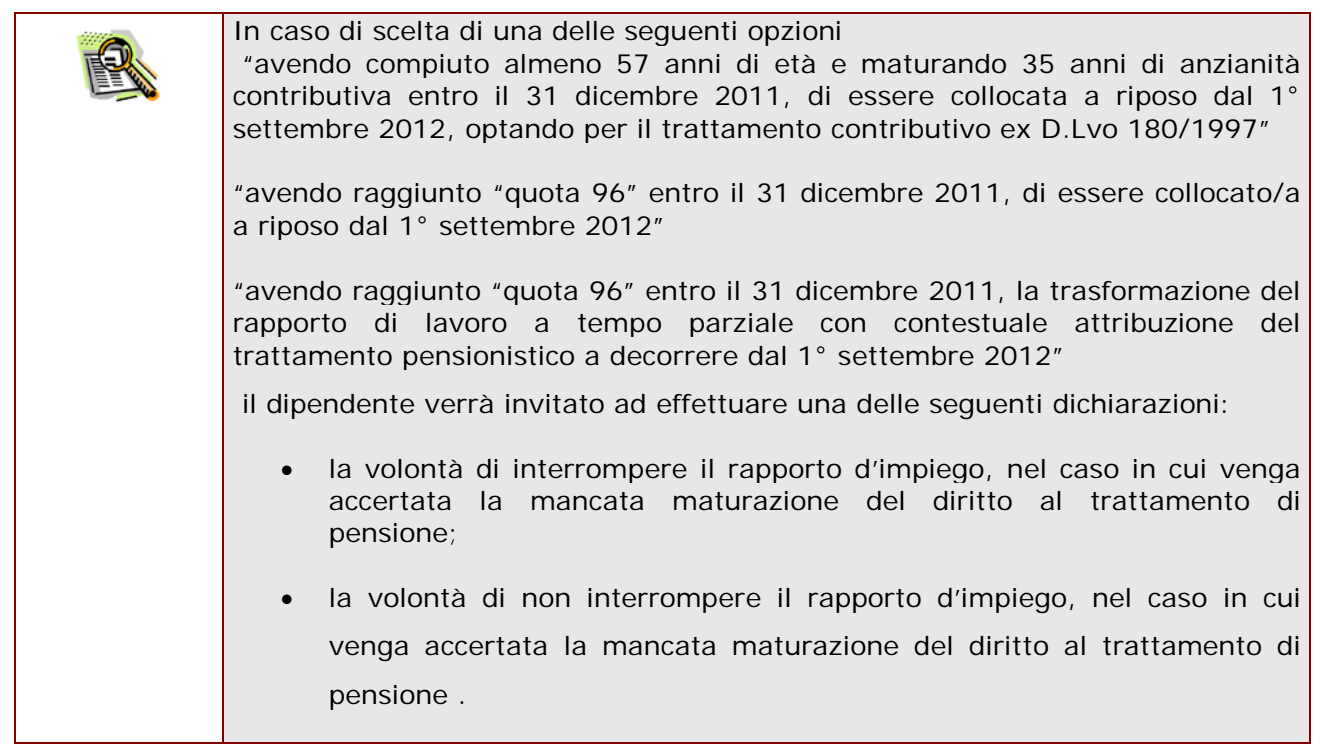

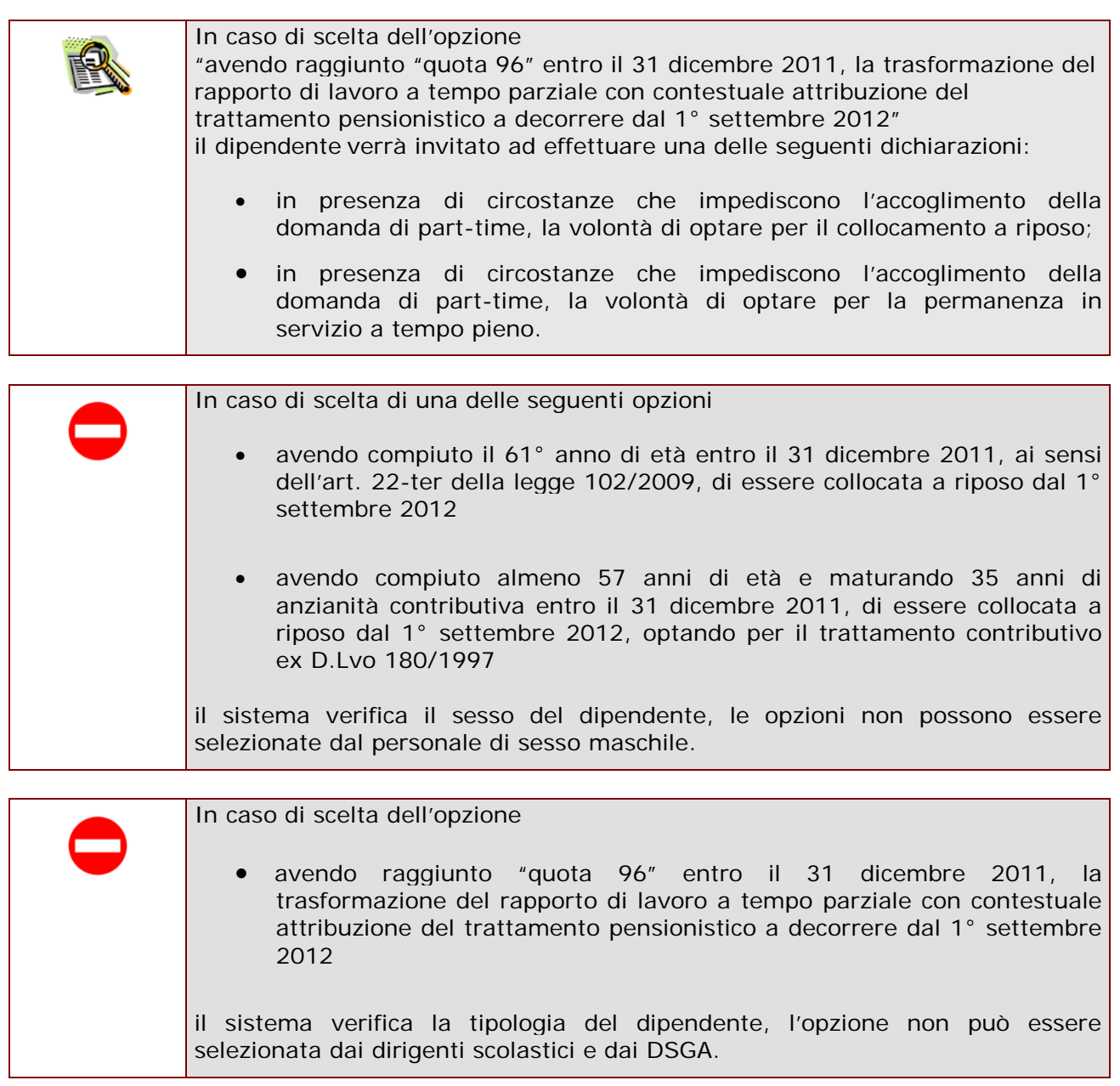

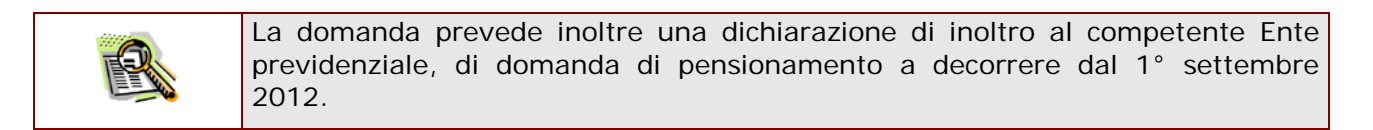

Completato l'inserimento dei dati richiesti, occorre procedere con l'inoltro della domanda.

Vedi paragrafo relativo.

## 4.5 INOLTRO DELLA DOMANDA DI "CESSAZIONE CON RICONOSCIMENTO DEI REQUISITI MATURATI ENTRO IL 31 DICEMBRE 2011".

Una volta inseriti i dati la fase successiva è inoltrare la domanda: Ogni inoltro avrà l'effetto di **salvataggio dei dati acquisiti** e contemporaneamente di:

- **Produrre un PDF**, il modello compilato dal dipendente in formato .pdf con tutti i dati acquisiti che sarà salvato in un archivio storico e che potrà essere recuperato alla sezione **"Archivio"** presente sulla Home Page personale di Istanze online.
- **Inviare una mail al dipendente** come ricevuta con il modulo della domanda inserita in formato .pdf
- **Depositare** la domanda inserita in una base informativa dedicata. Contestualmente all'acquisizione della domanda il modulo in formato pdf sarà messo a disposizione dell'Ufficio Scolastico Provinciale che potrà procedere alle operazioni di competenza.

Per effettuare l'inoltro dell'Istanza occorre operare dalla pagina principale

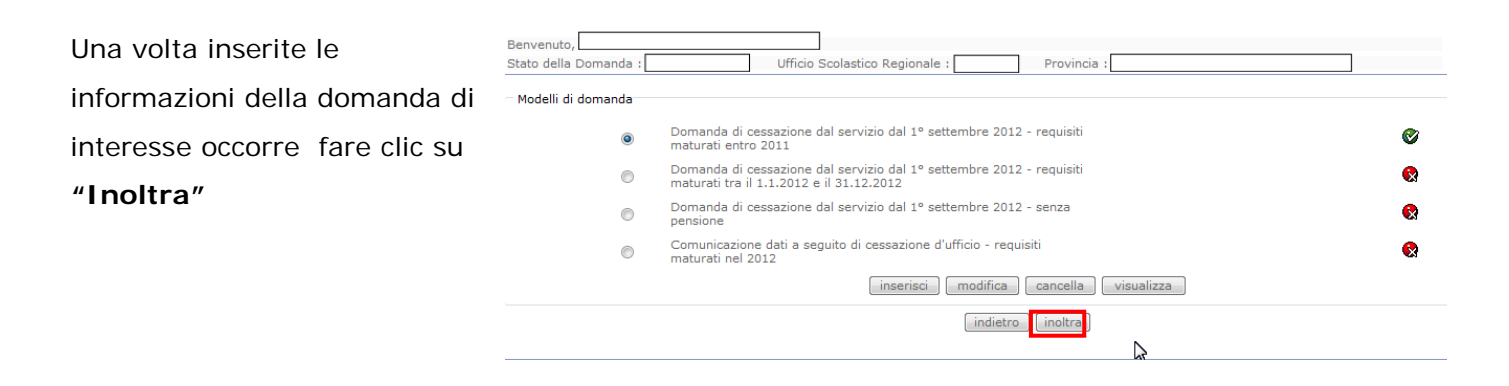

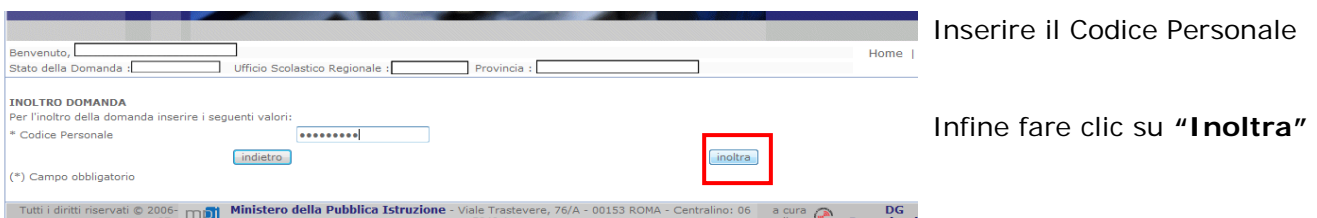

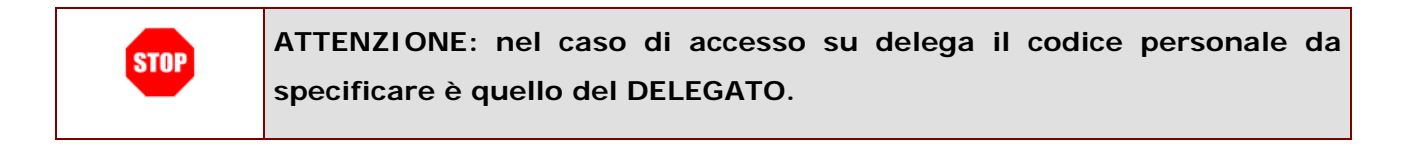

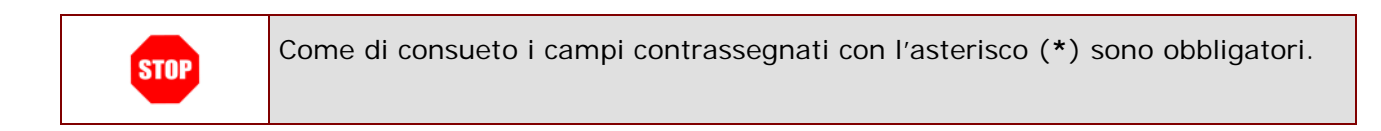

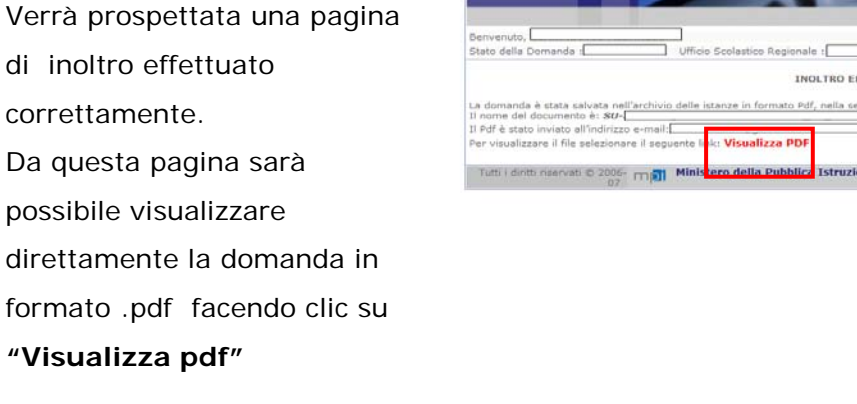

Sarà possibile aprire direttamente il file o salvarlo sul proprio pc, facendo clic con il pulsante destro del mouse e scegliendo "Salva

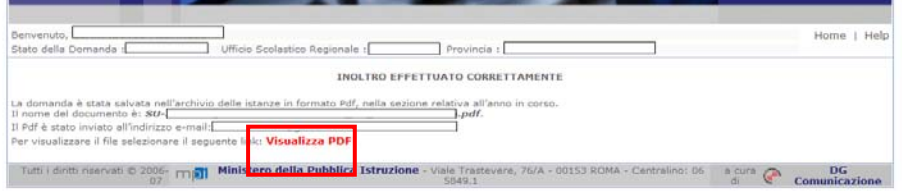

*RTI* : HP Enterprise Services Italia – Auselda AED Group **Pagina 27** di 72

#### oggetto con nome"

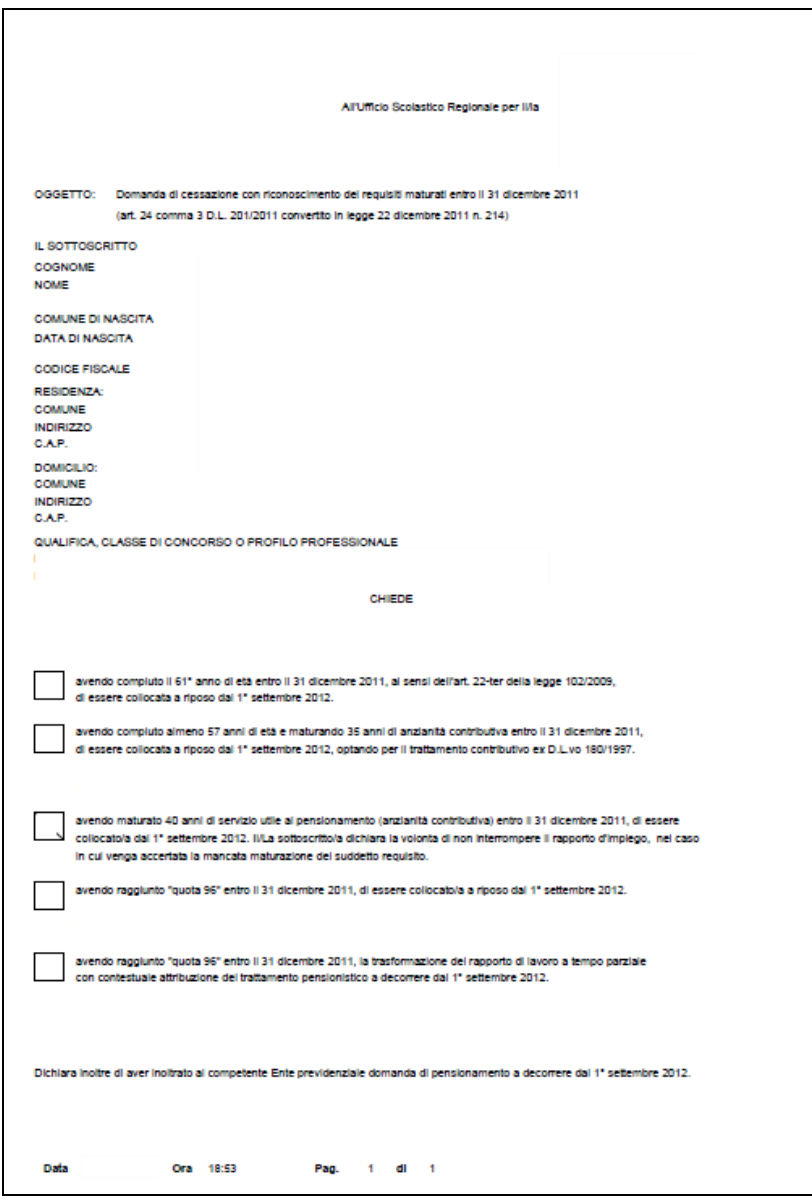

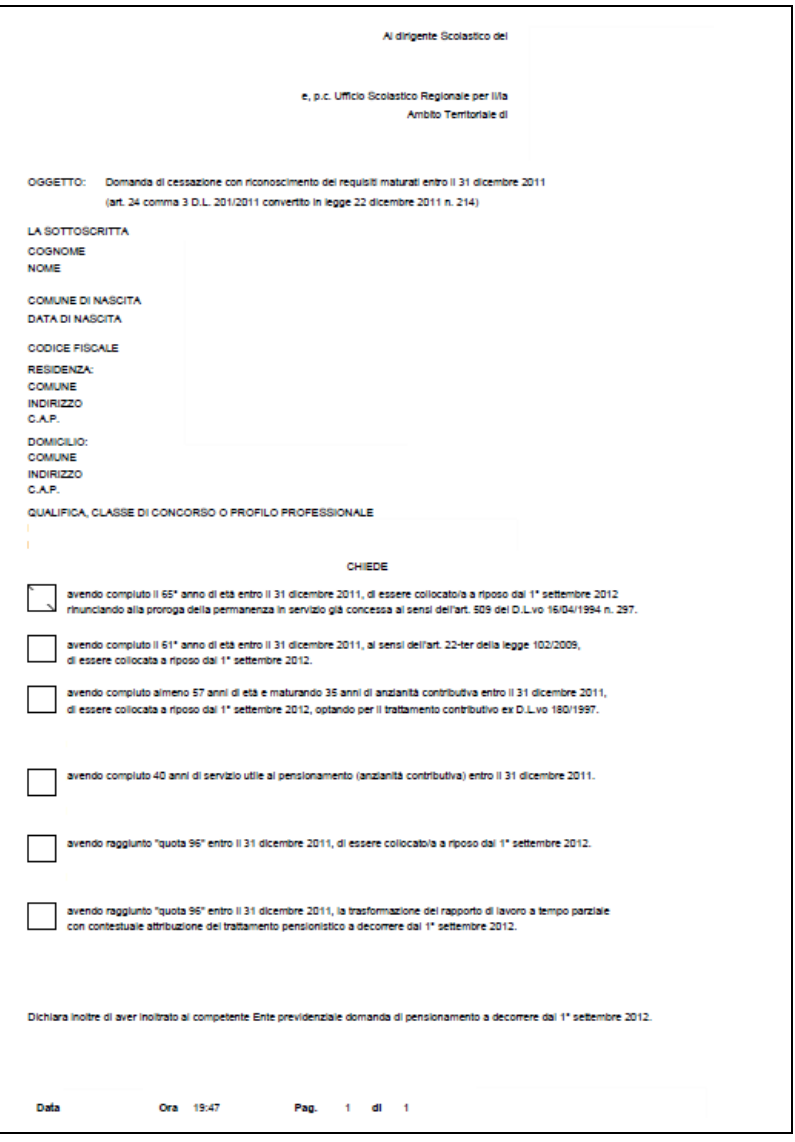

Concluso l'inoltro, il sistema salverà il file appena inoltrato nella sezione "Archivio" della sezione "Istanze online" e l'utente riceverà la mail con la domanda in formato .pdf all'indirizzo di posta indicato nella fase di Registrazione.

# 4.8 VISUALIZZAZIONE DELLA DOMANDA DI "CESSAZIONE CON RICONOSCIMENTO DEI REQUISITI MATURATI ENTRO IL 31 DICEMBRE 2011".

Nel caso si voglia visualizzare la domanda di "cessazione con riconoscimento dei requisiti maturati entro il 31 dicembre 2011" fare clic sulla tipologia di domanda di interesse e clic su **"Visualizza"** .

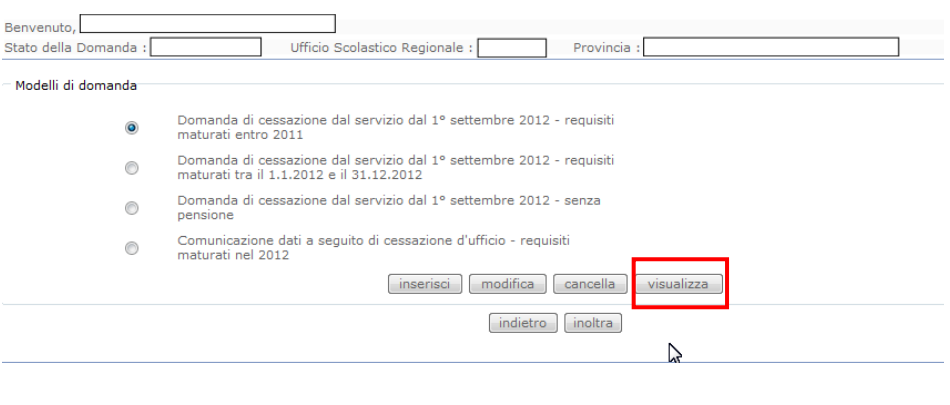

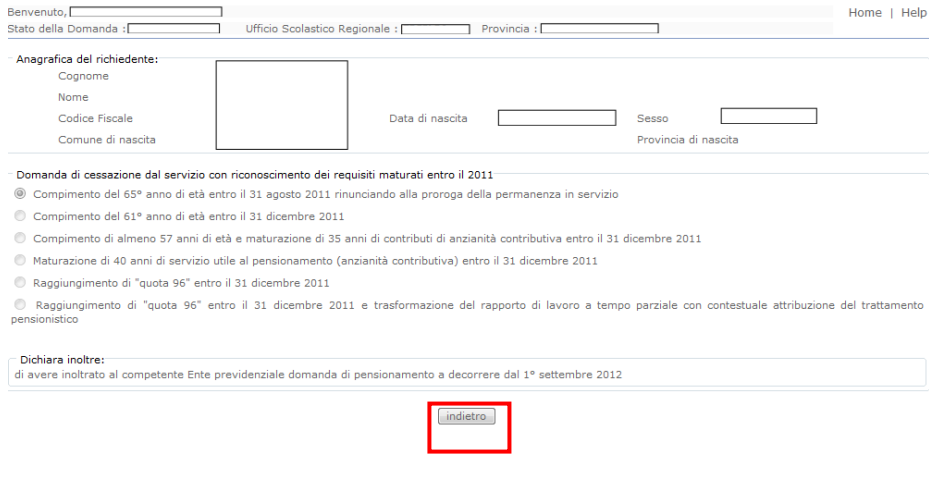

Presa visione dei dati inseriti fare clic su **"Indietro"** per ritornare alla pagina principale.